# Granting Users Flagged Comment Review Permissions in Eval25

Flagged comments can be reviewed for redaction or retention by users with the proper permissions. Eval25 Administrators can edit user permissions using the directions below.

# Granting Users Flagged Comment Review Permissions

# Permission for New Users

1. Choose Users from the Configuration Menu

#### 2. Enter New User Information

• In the Add New User section, enter the unique ID of the user used by your school portal and the user's first name, middle name, last name, and email address.

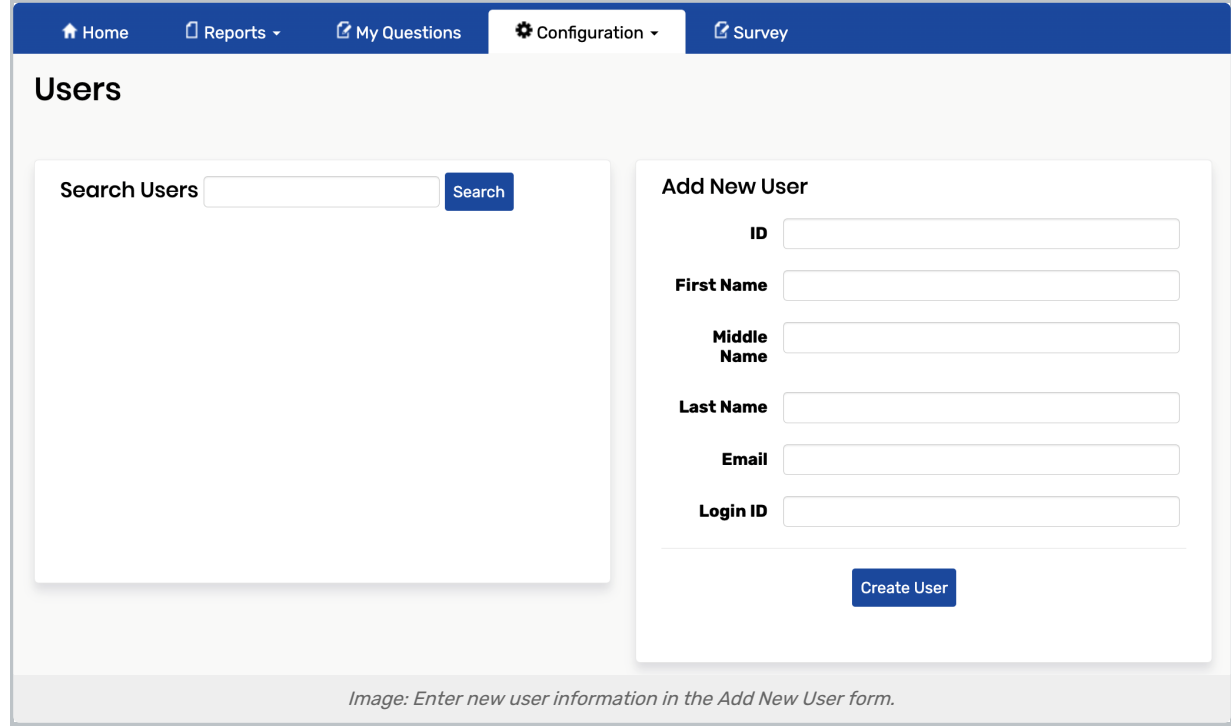

#### Note

÷

The unique ID must be the primary ID used by your school portal to identify the user. This is typically a number, not your school's username for the user. If you're uncertain what the unique ID should be, email support@collegenet.com to request this information before proceeding.

#### Copyright CollegeNET, Page 1

This content is intended only for licenced CollegeNET Series25 customers. Unauthorized use is prohibited.

## 3. Click Create User

• The user is created and you are immediately taken to the User Permissions page.

#### 4. Give the User Comment Review Permissions

In addition to all evaluation permissions the new user needs, be sure to select the check box for " Review flagged comments." in the Reporting section.

## 5. Tap Save

For information on all of the permissions and what they allow for users, please see [Permissions](http://knowledge25.knowledgeowl.com/help/permissions-in-eval25) in Eval25.

# Permission for Existing Users

# 1. Choose Users From the Configuration Menu

#### 2. Search for a User

. In the Search Users field, enter at least three characters of the instructor's or dean's name, then click Search to filter the result list (optional, but recommended).

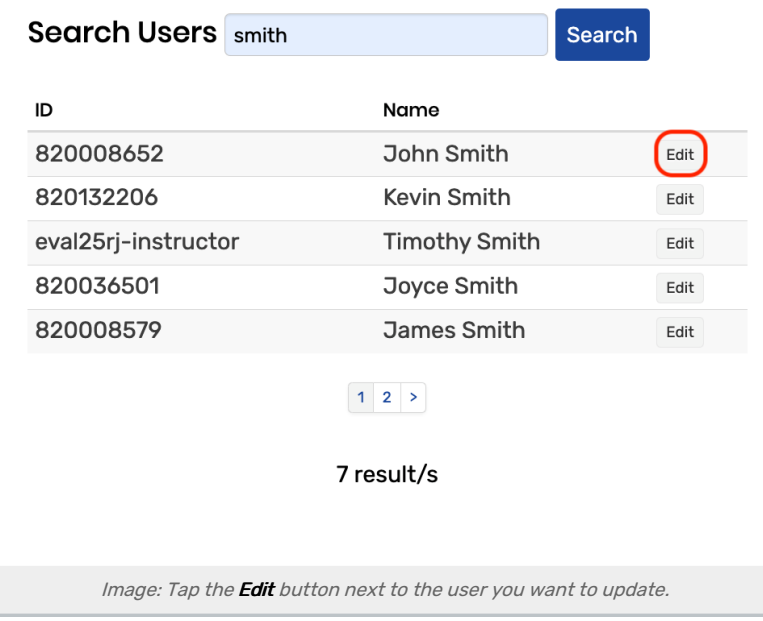

#### Note

Edits to instructors (or individuals who are instructors and students) can be made in Users. Changes to student information can only be made in Registration.

# 3. Edit the User's Permissions

• Select the Edit button next to a user in the list to display the user's permissions.

### 4. Give the User Comment Review Permissions

• In the Reporting section, select the check box for "Review flagged comments."

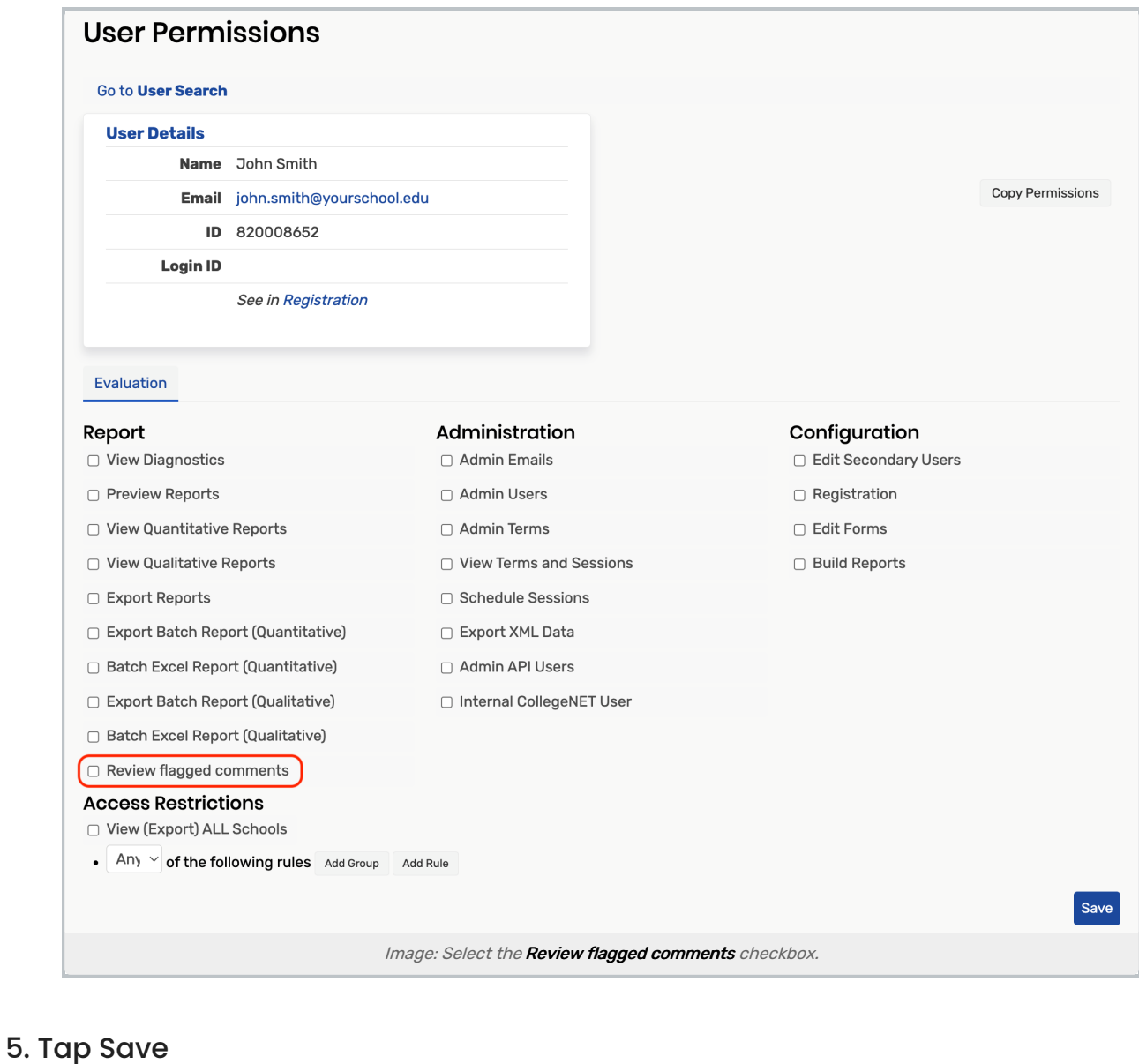

For more information, please see [Flagging](http://knowledge25.knowledgeowl.com/help/flagging-comments-in-eval25) Comments & [Reviewing](http://knowledge25.knowledgeowl.com/help/reviewing-flagged-comments-in-eval25) Flagged Comments